## Step 5 – How to add and change Extensions with Opera.

- As I mentioned in the Introduction, if you download a program from ninite.com, it is safe and it does not add Extensions. If you download a program from another website, sometimes it adds an Extension and it may not be safe. Also, when you click on a link in your e-mail or a website, sometimes it adds Extensions. That's why you should check the Extensions and check them again after you download a program.
- Next I will show you how to get to Extensions and add Extensions and after that how to disable them or remove them. Make sure Opera is open.

 You click on Menu in the upper left as I showed you in other Parts and then hover over Extensions and click on Extensions. Next is what happens.

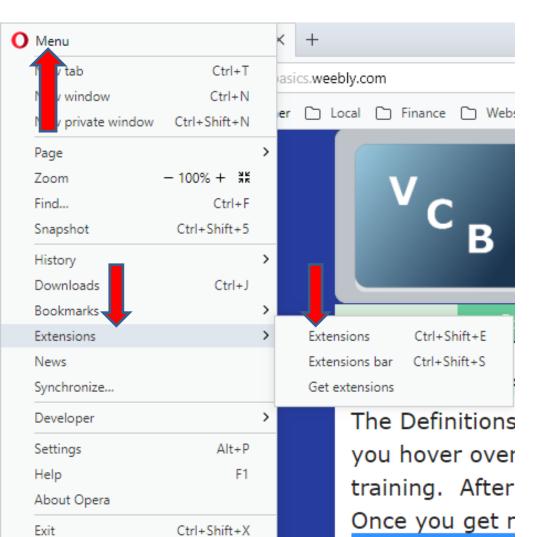

 When you click on Extensions, a new Page opens and you many not see Extensions, like I don't have. If you have one that is not save, I will show you later how to remove them. Click on more extensions on the left and next is what happens.

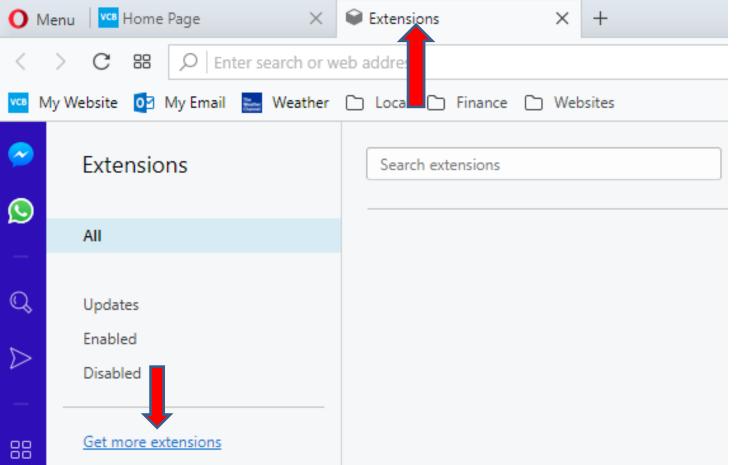

 A new page opens and you see Search to add-ons at the Top that is similar in other Browsers. You then type in one, like I mentioned in the Introduction. Next explains more about it.

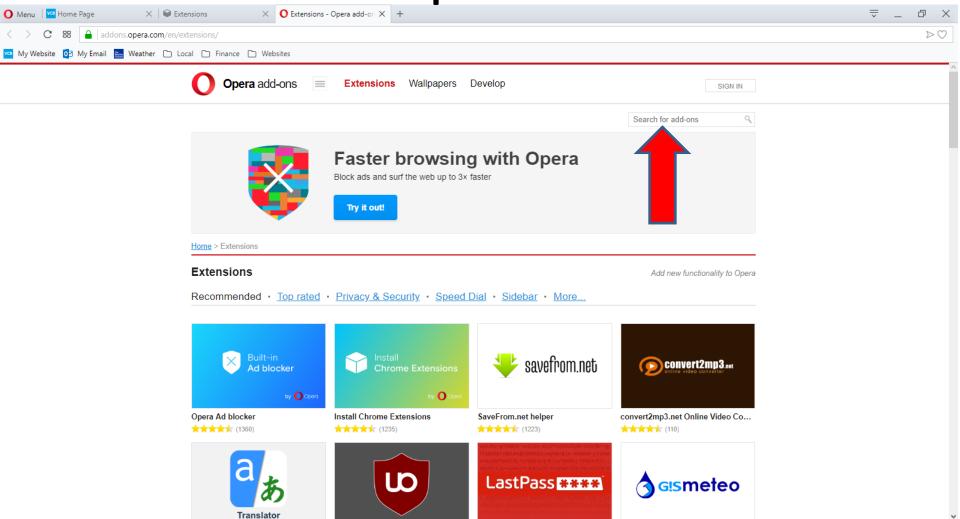

- I tried Read Aloud and I did not find it. Also, I tried Web of Trust and I did not find it.
- I tried uBlock Origin and Ghostery and I found them.
- Next is how to add uBlock Origin and after that is how to add Ghostery.

 You type in uBlock Origin in the search and it shows a list and you see uBlock Origin at the top of the list. Then click on it and next is what happens.

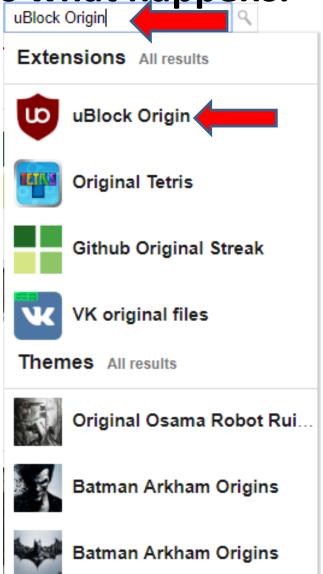

• When you click on it, page changes and you see uBlock Origin and you see Add to Opera right of it. Click on it and next is what happens.

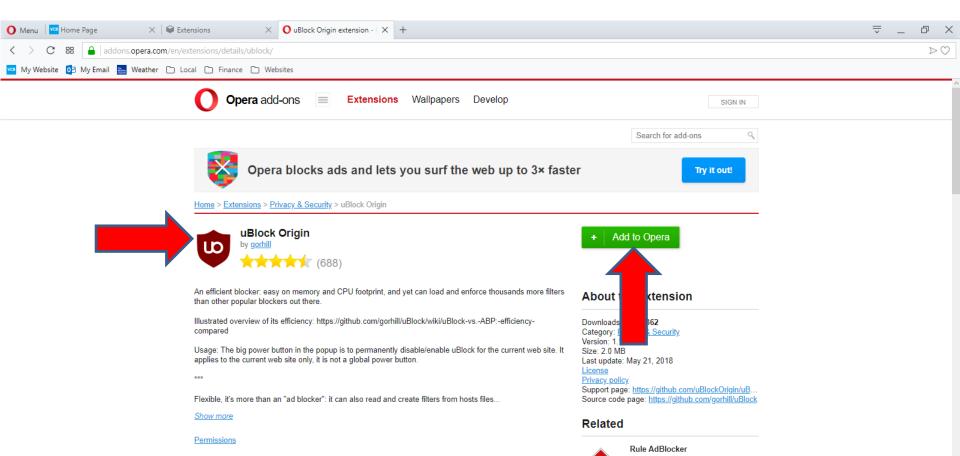

It takes a minute and once complete, you see
Installed right of uBlock Origin and you see the
Icon in the upper right. I zoomed in so you can see
it. Next is a sample of typing in Ghostery

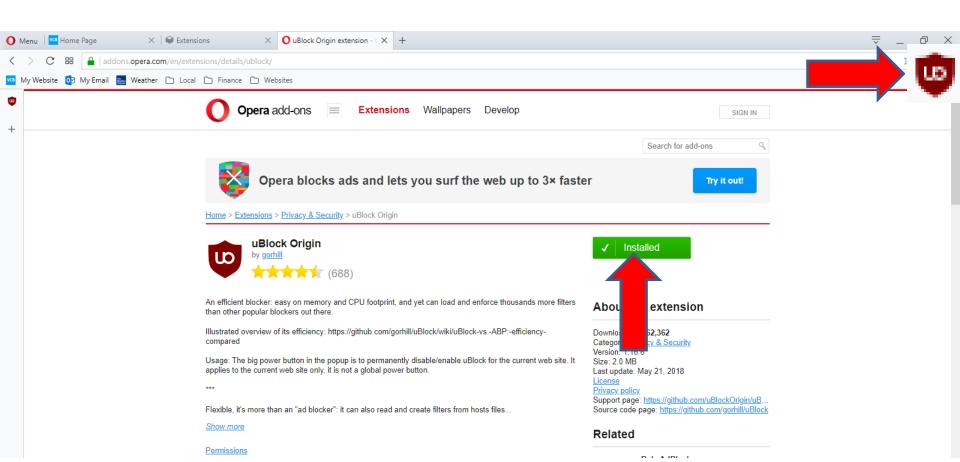

 Here is a sample of typing Ghostery in the search and it shows a just Ghostery under it. Then click on it and next is what happens.

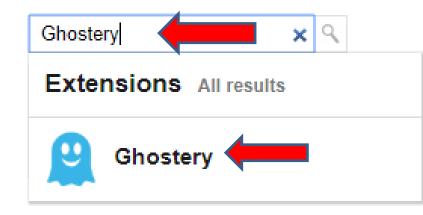

 When you click on it, page changes again and you see Ghostery and you see Add to Opera right of it again. Click on it and next is what happens.

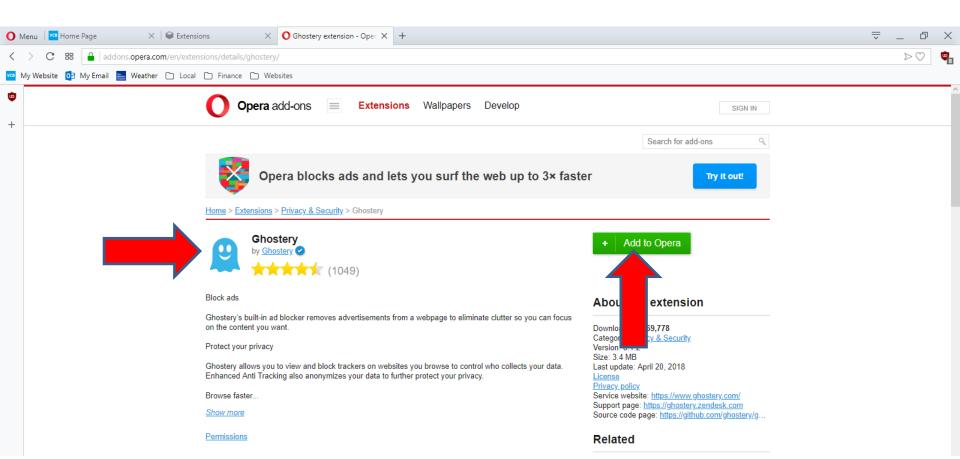

Once you click on it, it is in process and once complete, a new Tab page opens and you see the Icon in the upper right with a new window. You can click on X in the upper right of the window to close it and click on X next to the new Tap page to close it. Next is a sample of clicking on both of them.

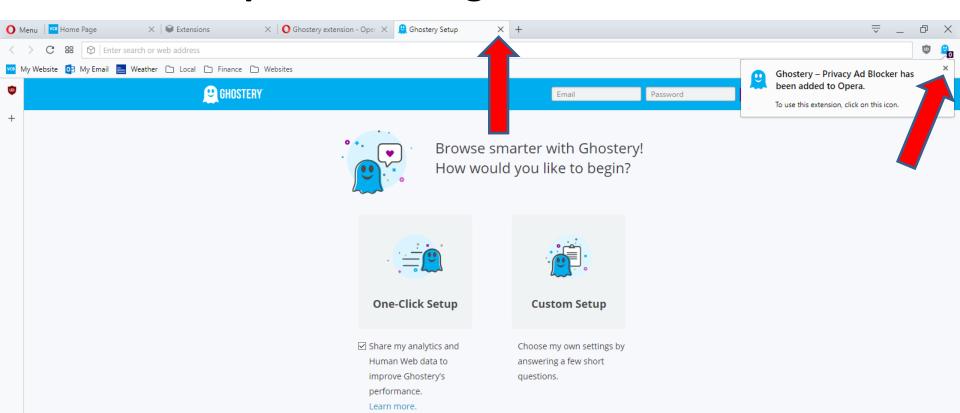

Here is a sample of clicking on both of themand it goes back to the other page and you see in Installed and the Icon in the upper right. I zoomed in so you can see the Icon. You can click on X next to this page to close it and it goes back to Extensions page, which

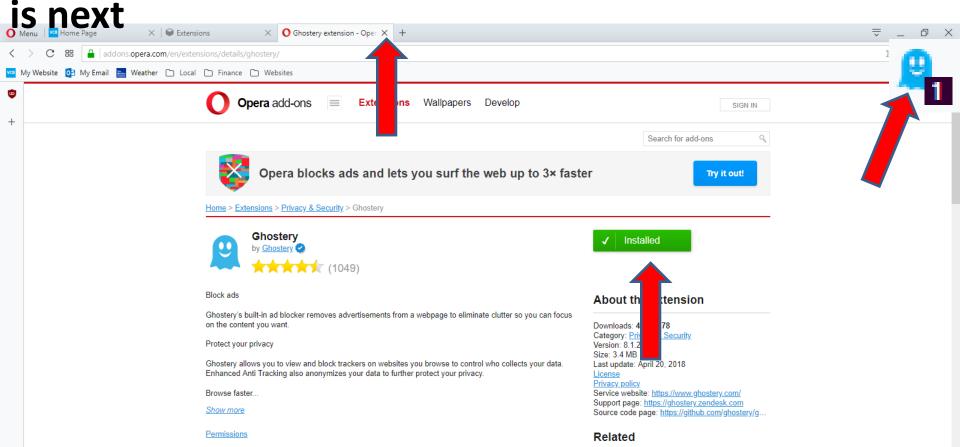

 Once you close it, it goes to the Extensions page and you see the Extensions. Next I will zoon in on one and show you how to Disable or remove it.

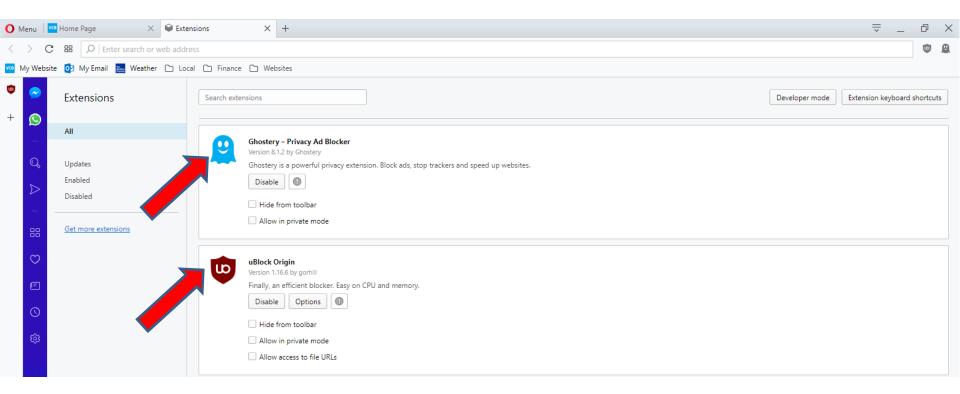

 As I mentioned before, if you have an Extrnsion that is not Safe, you can Disable or Remove, which I recommend. Next is what happens when you click on Disable.

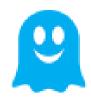

## Ghostery – Privacy Ad Blocker

Version 8.1.2 by Ghostery

Ghostery is a powerful privacy extension. Block ads, stop trackers and speed up websites.

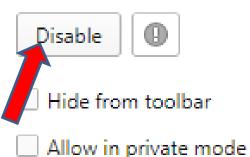

 When you click on Disable, it changes to Enable and you don't see the Icon in the upper right. Next is how to Remove it.

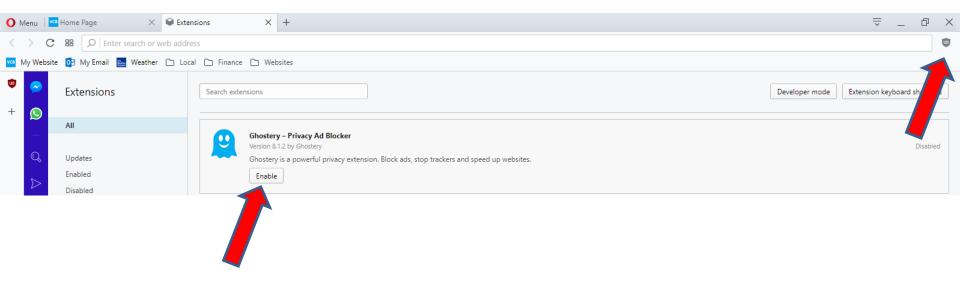

 To Remove it, you have to hover over the Extension, like I did and you see X in the upper right. You click on it and next is what happens.

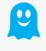

Ghostery – Privacy Ad Blocker

Version 8.1.2 by Ghostery

Ghostery is a powerful privacy extension. Block ads, stop trackers and speed up websites.

Enable

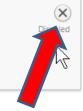

- A new window opens it shows Do you really want to remove. If you have one that is not Safe, click on OK and the window closes and the Extension is removed. I decided to click on Cancel next to OK and Enable it, so I can see the Icon again.
- This is the End of Step 5 Part 5 Opera.

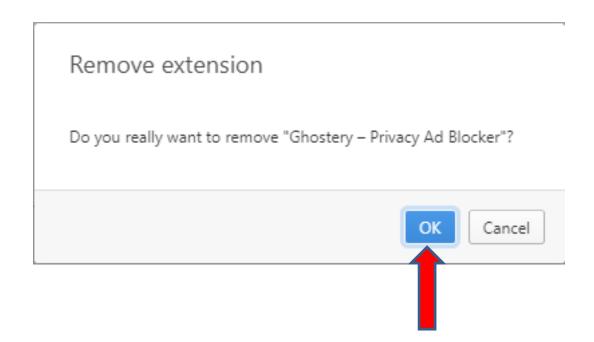